## **Como integrar o WhatsApp no seu site imobiliário**

Adicionar o WhatsApp ao seu site imobiliário é muito simples e permite-lhe disponibilizar um canal de comunicação direto aos seus clientes.

Antes de mais, vai precisar que o Google Tag Manager esteja associado ao seu eGO Real Estate. Se ainda não está, neste tutorial explicamos-lhe como o fazer.

No Google Tag Manager, crie uma nova tag tipo HTML personalizado:

 $($ No separador '**Descrição Geral**' escolha '**Adicionar nova etiqueta**';

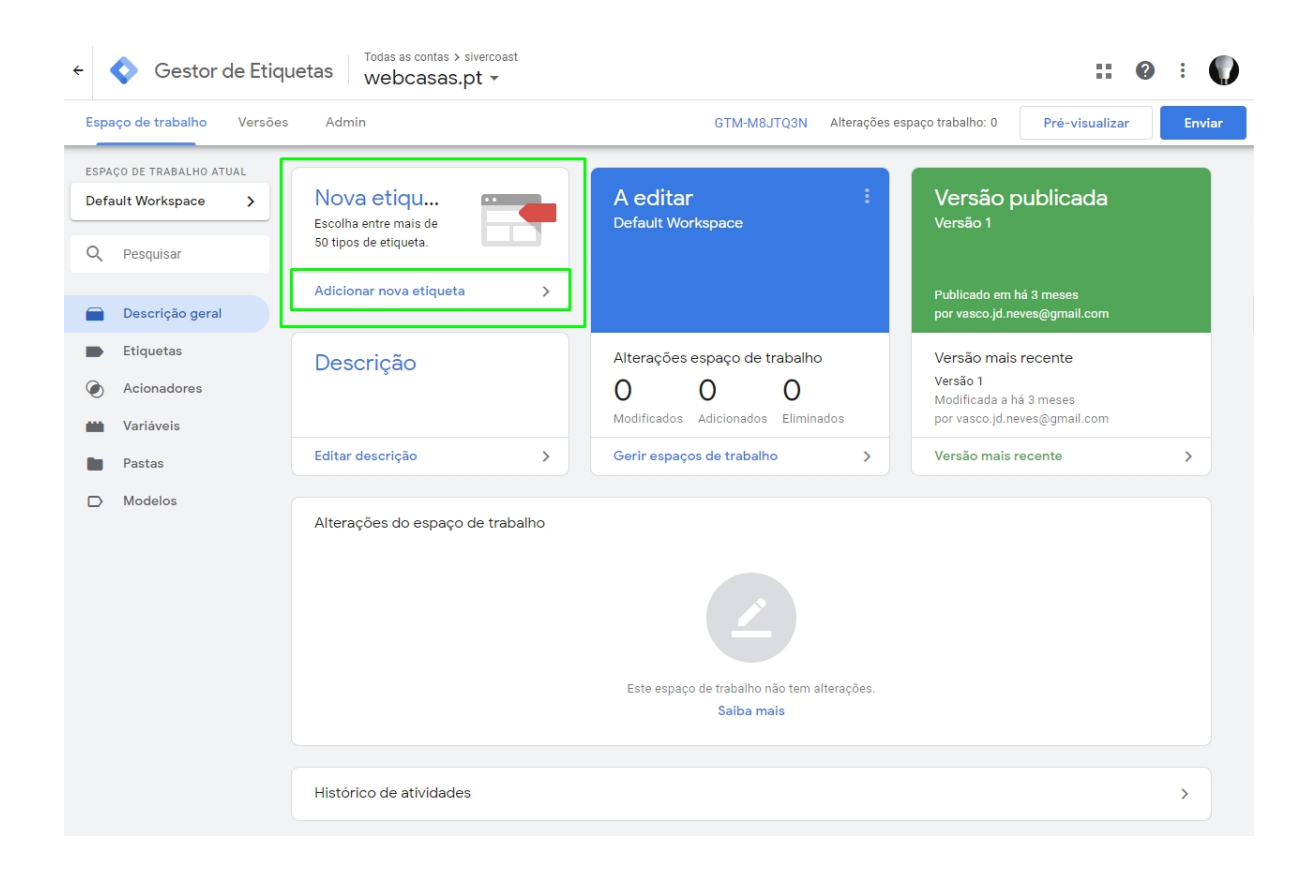

Na '**configuração da nova etiqueta**' clique no ícone de edição (lápis);

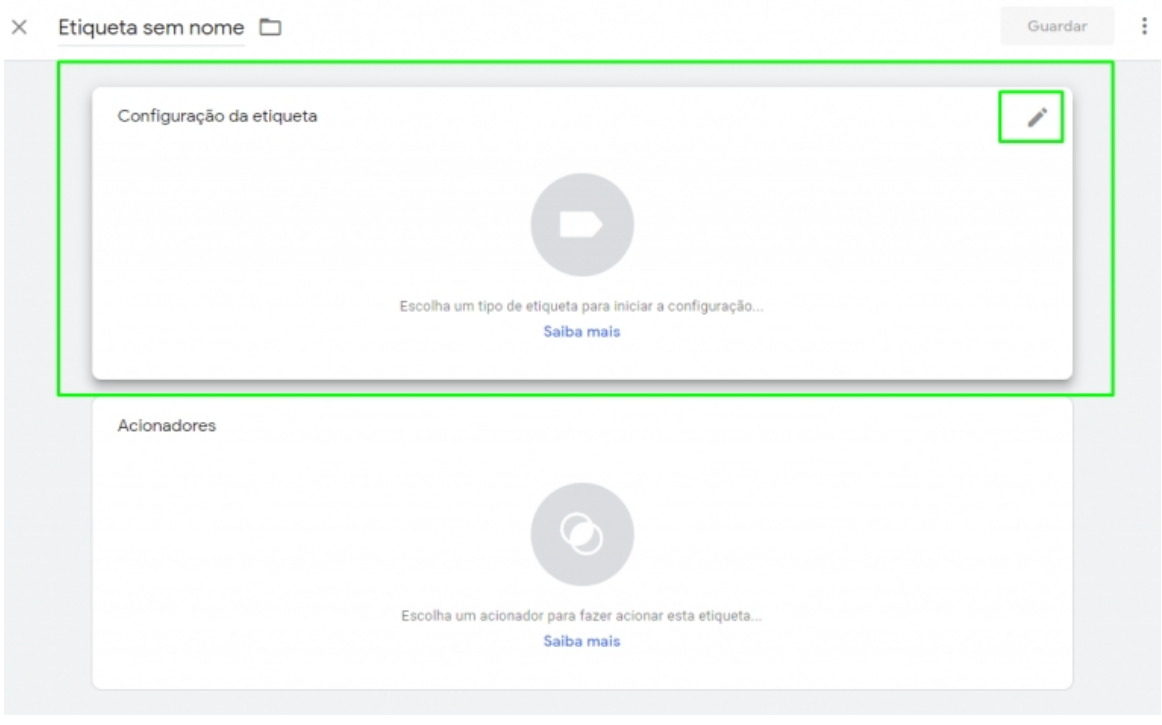

Escolha o tipo de etiqueta '**HTML personalizado**', clique nesta opção;

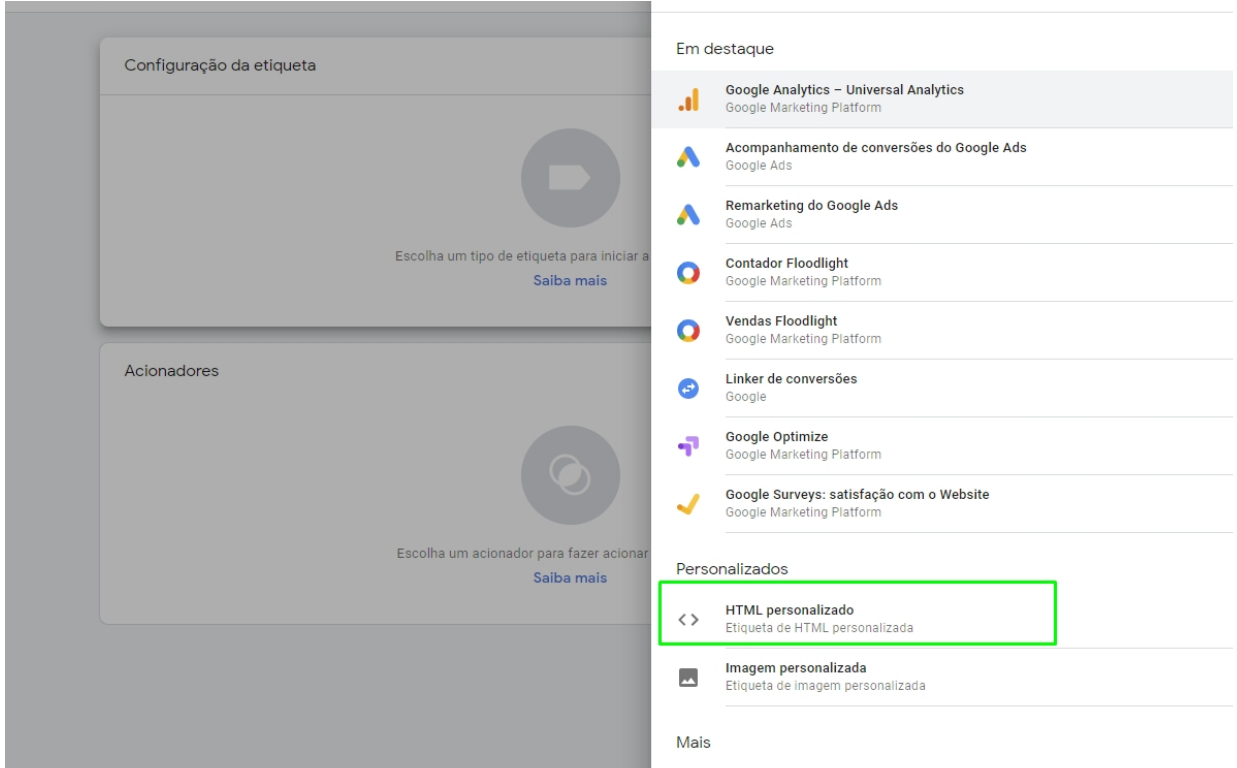

Copie o script abaixo, substitua o número de telefone que usámos como exemplo pelo seu, e cole na caixa de texto HTML

<a href="https://api.whatsapp.com/send?phone=351912345678 Envie a sua mensagem." class="whatsappfloat" target=" blank"> <i class="egoiconfont egoiconfont-WhatsApp"></i>  $<$ /a> <style> .whatsappfloat{ position:fixed; width:60px; height:60px; bottom:60px; right:40px; background-color:#25d366; color:#FFF; border-radius:50px; text-align:center; font-size:30px; box-shadow: 0px 0px 6px #999; z-index: 100; line-height: 65px; }</style>

Clique em "**guardar**" e já está!

Agora os visitantes do seu site vão poder iniciar uma conversa consigo via WhatsApp.

**SAIBA MAIS EM** 

https://academia.egorealestate.com

 $(i)$  suporte@janeladigital.com